## Programa de Control Remoto de Equipos de Telemetría Manual de usuario. - ver 5.8 Graf

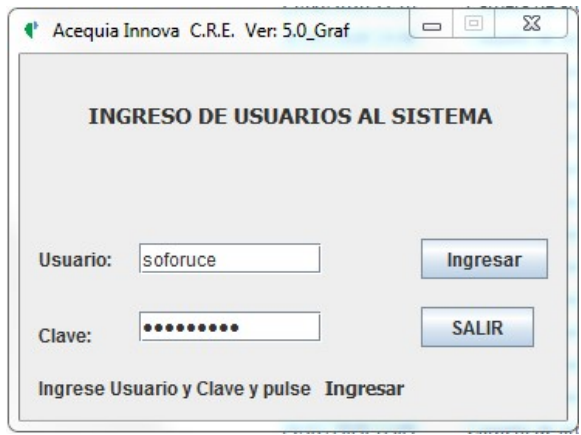

 Esta versión deriva de la V5.5\_Graf incorporando la presentación gráfica de los datos y depurando Bugs.

El programa permite el acceso a los usuarios registrados.

Una vez ingresado por primera vea, el sistema guarda el nombre clave del usuario para agilitar el ingreso al programa.

Existe un orden jerárquico de

usuarios: Administradores de Sistemas de Riego y Usuarios Finales (Regantes).

Luego de ingresar, el usuario puede modificar sus datos básicos, incluyendo la clave de acceso: nombre, dirección (o email) teléfono de contacto y de envío de sms de alarma

El menú SISTEMA solo está habilitado para los Administradores de Sistemas y se describe más adelante.

 El siguiente paso es la selección del equipo. Un usuario o administrador puede tener uno o varios equipos sobre los que actuar.

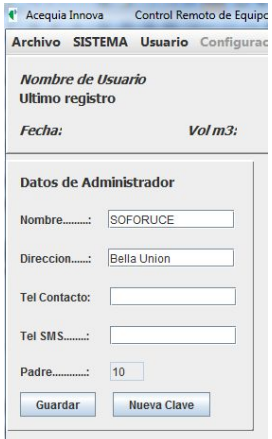

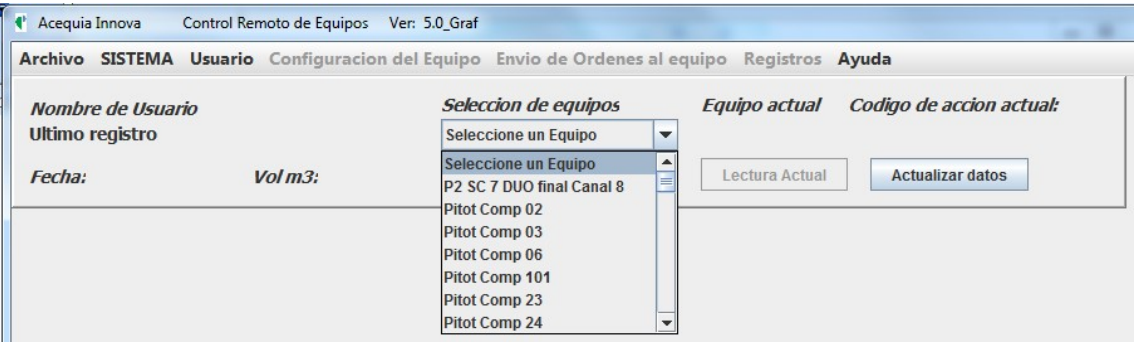

El menú Configuración del Equipo permite editar los parámetros de configuración. Según la jerarquía del usuario le está permitido o no modificar ciertos parámetros.

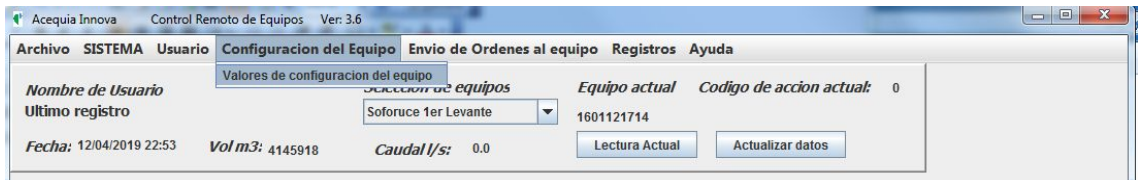

Los datos de configuración vienen distribuidos en diferentes pestañas.

\* Acequia Innova Control Remoto de Equipos Ver: 3.6

Archivo SISTEMA Usuario Configuracion del Equipo Envio de Ordenes al equipo Registros Ayuda

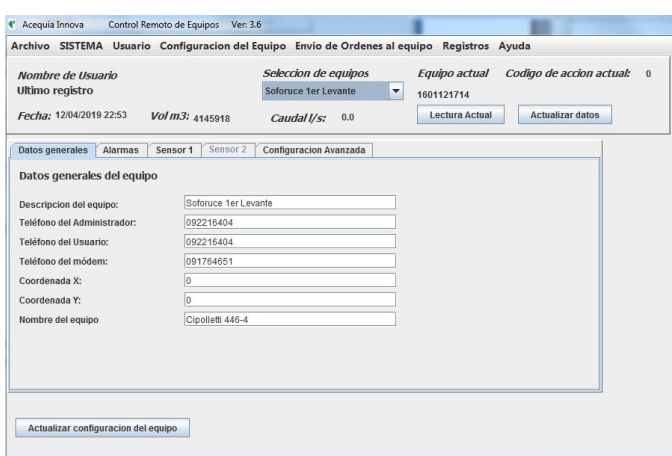

 $\frac{1}{1}$ 

hay una fuga de agua).

De igual manera se puede establecer un nivel máximo, por ejemplo para evitar el desbordamiento de una acequia o reservorio de agua.

#### **Frecuencias**

También podemos ajustar la frecuencia a la que el equipo guarda

un registro en el datalogger, cada cuanto consulta la red para ver si ha recibido algún sms con alguna orden del operador y también, cada cuanto quiere actualizar la base de datos en Internet y enviar un email con los registros.

Las dos últimas frecuencias permiten controlar el consumo de energía del equipo.

#### Sensor 1 y Sensor 2

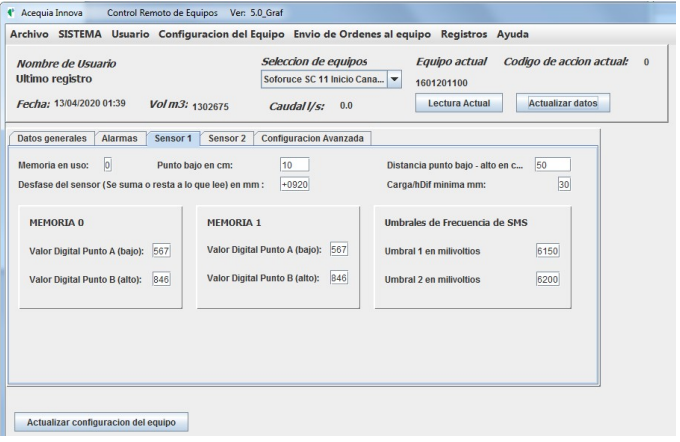

La tercer y cuarta pestaña contienen los datos de calibración de los sensores del equipo. Esta información solo la pueden modificar los Administradores de Sistemas de Riego, ya que la misma altera los valores de caudal medido y por consiguiente el volumen de agua acumulado.

También permiten definir los umbrales de voltaje que rigen la frecuencia de encendido del

La primera contiene los **Datos** generales del equipo.

La pestaña Alarmas permite establecer los niveles de las alarmas y las frecuencias de diversas tareas.

Es posible establecer una altura del agua por debajo de la cual se desea recibir un sms de alarma (p.ej.: si se apaga una bomba o

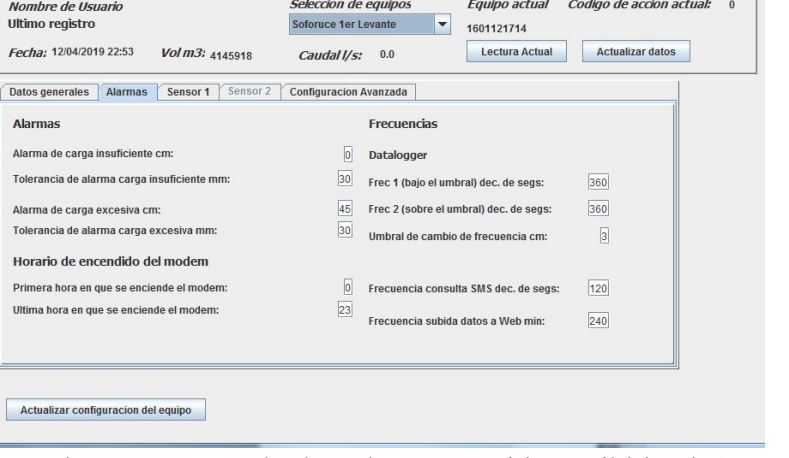

módem (frecuencia SMS). De esta forma, cuando el voltaje de la batería desciende por debajo de los umbrales, se duplica o triplica el lapso de tiempo entre dos encendidas del módem. El objetivo de esto es preservar la carga de la batería.

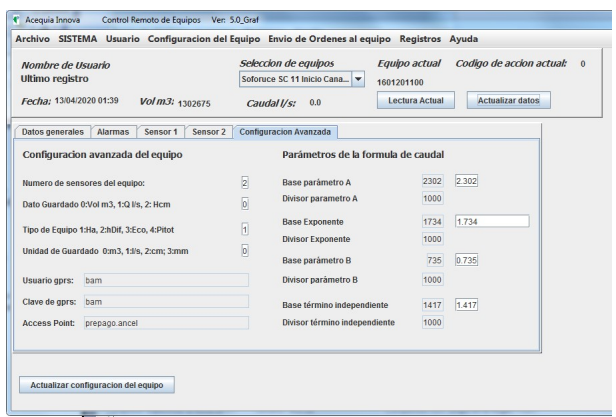

La pestaña de *Configuración* Avanzada, también es exclusiva de los Administradores ya que contiene los parámetros de las fórmulas utilizadas para el cálculo del caudal.

Asimismo define ciertas características del equipo que influyen en la presentación de los datos: Número de sensores; que dato es el que se almacena en el datalogger; si el equipo mide profundidad del agua, presión

diferencial, distancia por ultrasonido o se trata de un sensor pitot.

Por último se definen las unidades del parámetro guardado (m<sup>3</sup>; litros; l/s; cm o mm de carga o presión diferencial)

Los campos Usuario y Clave gprs, así como el Access Point sólo puede ser modificado por el "Super Usuario Principal" (Acequia Innova).

Una vez hechas las modificaciones, se guardan los nuevos valores pulsando el botón Actualizar configuración del equipo. Cada vez que el equipo chequea si se le ha enviado un sms, se conecta a la base de datos central y actualiza los valores localmente, en caso de que hayan sido modificados.

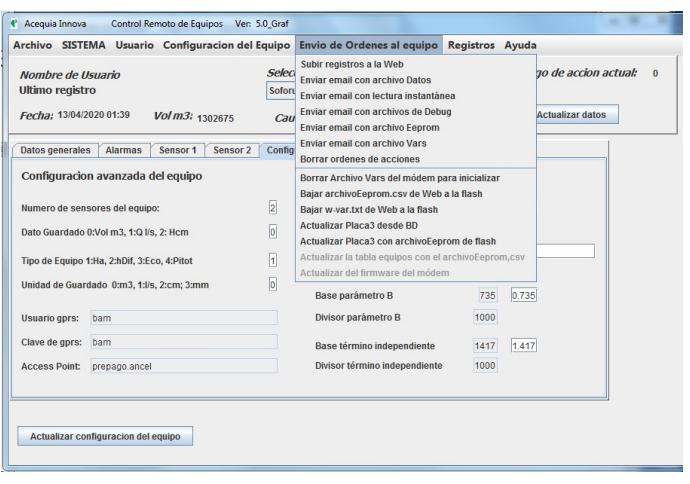

 El menú Envío de Ordenes al equipo permite realizar operaciones remotas en forma inmediata. Este menú solo es funcional para equipos ESPAYgprs dotados de módem.

Es posible solicitar al equipo el envío de emails con la lectura instantánea de caudal, volumen y altura de agua así como la versión del programa del medidor y del módem y el

desfase de altura. De igual manera es posible el envío de diferentes tipos de archivos contenidos en la memoria flash del módem, el borrado del archivo de variables de uso para lograr el reinicio del módem y la actualización de las variables de configuración en el equipo medidor y el módem a partir de los datos de la base de datos en la web, y viceversa (esto último solo permitido al superusuario Acequia).

También se fuerza la subida de datos a Internet, sin tener que esperar que se alcance la frecuencia prefijada para ello.

Hay órdenes reservadas solo a los Administradores de Sistemas de Riego, utilizadas para revisar el funcionamiento del equipo, actualizar la programación, etc.

El menú Registros nos permite acceder a los registros medios horarios almacenados en la base de datos de Internet.

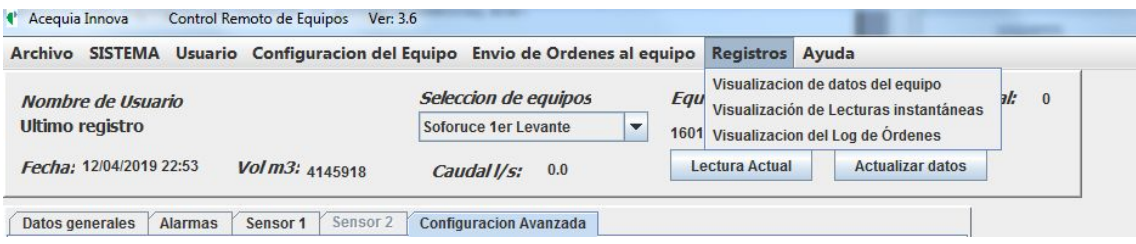

Los equipos ESPAY-gprs también graban la lectura instantánea cada vez que se enciende el módem. Estas lecturas se almacenan en una tabla específica en la base de datos y pueden ser consultados.

Asimismo, quedan registradas todas las órdenes enviadas al equipo y pueden listarse.

#### Visualización de datos del equipo

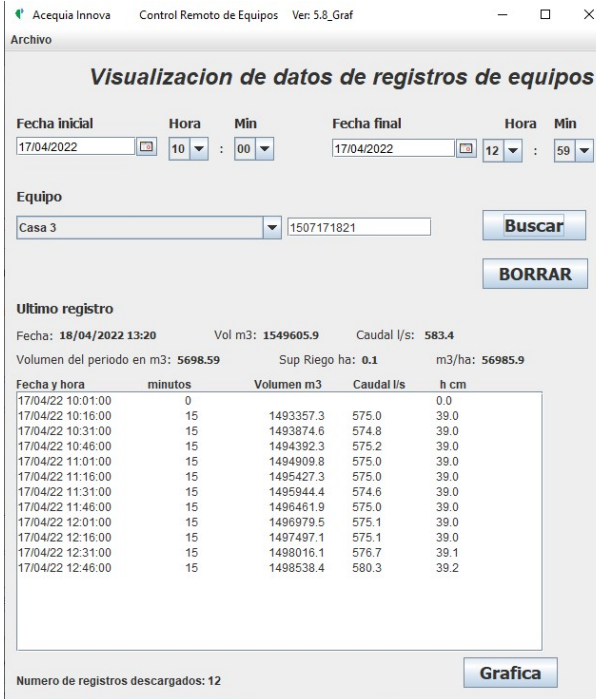

electrónicas) y altura del agua en cm.

Los equipos SP-Durcas (sin módem) solo pueden visualizar los registros horarios subidos manualmente a la base de datos, mediante el MDE-PC Transfer Kit o el equipo portátil MDE-MTX Transfer.

Se selecciona el período de datos que se quieren consultar con precisión de hora y minuto de inicio y fin de la búsqueda (agregado en esta versión) y se presiona el botón Buscar para recuperar los registros.

La información obtenida contiene fecha y hora del registro, minutos entre una grabación en el datalogger y la siguiente, Volumen acumulado en metros cúbicos, caudal medio en l/s (Volumen y caudal, solo parta los equipos que lo miden; no para reglas

A partir de la versión 3.8, se muestra, además, el volumen entregado en el período, la superficie de riego y la lámina bruta aplicada en m<sup>3</sup>/ha

En los equipos que solo registran altura o caudal, se muestra ese valor.

Con el menú *Archivo – Guardar* es posible grabar los datos visualizados en un archivo de tipo .csv (campos separados por punto y coma) que se puede abrir con Excel, lo que facilita el procesamiento de la información.

En esta versión 5.1, el archivo se guarda en la carpeta donde se ha instalado el programa, en una subcarpeta llamada con el nombre del equipo y su número de serie del equipo (p.ej: 1601181457-Soforuce 2do Levante).

El nombre del archivo grabado se compone del número de serie del equipo y la fecha de grabación. P.ej: para el equipo serie Nº 1601181457, si se graba el archivo en la fecha 06-07-2020 18:29, el archivo se llamará: 1601181457\_202007061829.csv

El menú Archivo - Editar Registros permite dar el ALTA, la BAJA o la MODIFICACION de registros (no disponible para reglas electrónicas).

Se selecciona la fecha, se ingresa la hora y se pulsa el botón que controla que estos valores son correctos.

Esta pantalla de Edición de datos se incluye a partir de esta versión considerando que puede haber puntos de entrega de agua en el sistema de

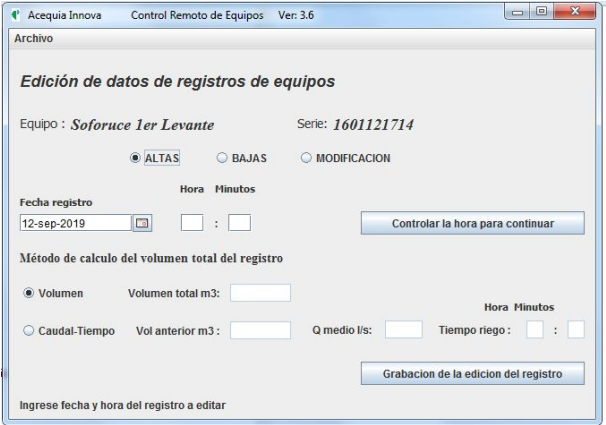

riego que no cuenten con un equipo registrador y los valores de los riegos deben ingresarse manualmente a partir de aforos, etc.

Asimismo, pueden haber ocurrido errores de registro de los equipos que se quieran corregir.

Para dar un alta de un nuevo registro de volumen existen dos opciones:

Volumen: Se ingresa el volumen total acumulado hasta la fecha del nuevo registro (tal como lo hacen los equipos de registro)

Caudal-tiempo: Se ingresa el volumen anteriormente registrado, el caudal medio y la duración del riego en horas y minutos.

Al pulsar el botón Grabación de la edición del registro se ejecuta la opción seleccionada (ALTA, BAJA o MODIFICACION) y que da grabado el resultado de la operación.

Para modificar un registro, debe ingresarte exactamente la fecha y hora del registro a cambiar.

En esta versión 4.3, para los equipos dotados con pitot se ha incluido una opción "Depurar y Grabar archivo" para agrupar los datos de acuerdo a las frecuencias establecidas en la configuración y grabarlos.

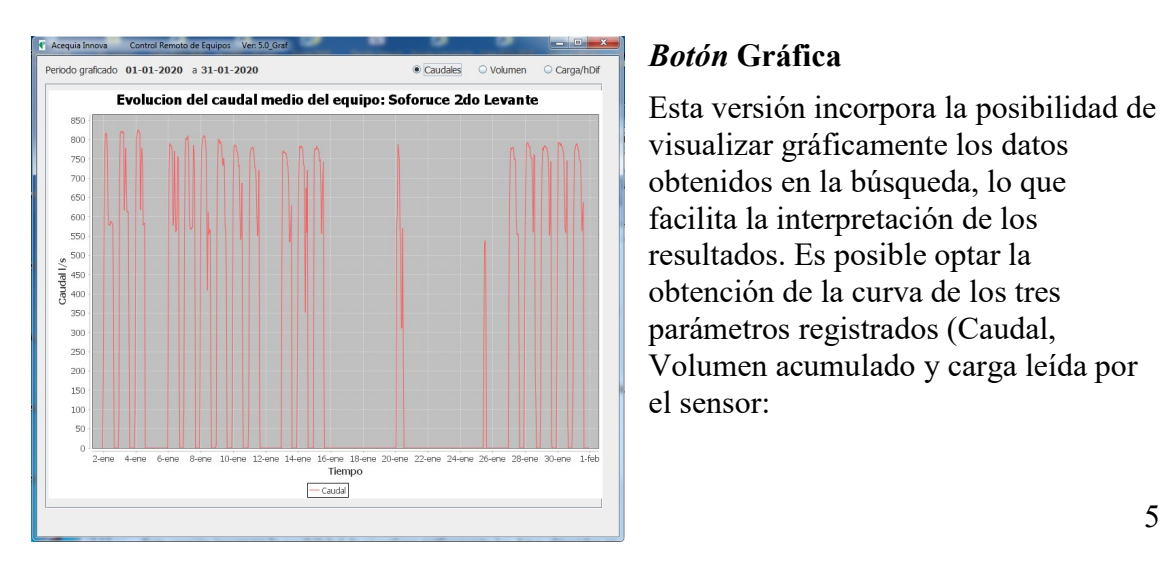

#### Botón Gráfica

Esta versión incorpora la posibilidad de visualizar gráficamente los datos obtenidos en la búsqueda, lo que facilita la interpretación de los resultados. Es posible optar la obtención de la curva de los tres parámetros registrados (Caudal, Volumen acumulado y carga leída por el sensor:

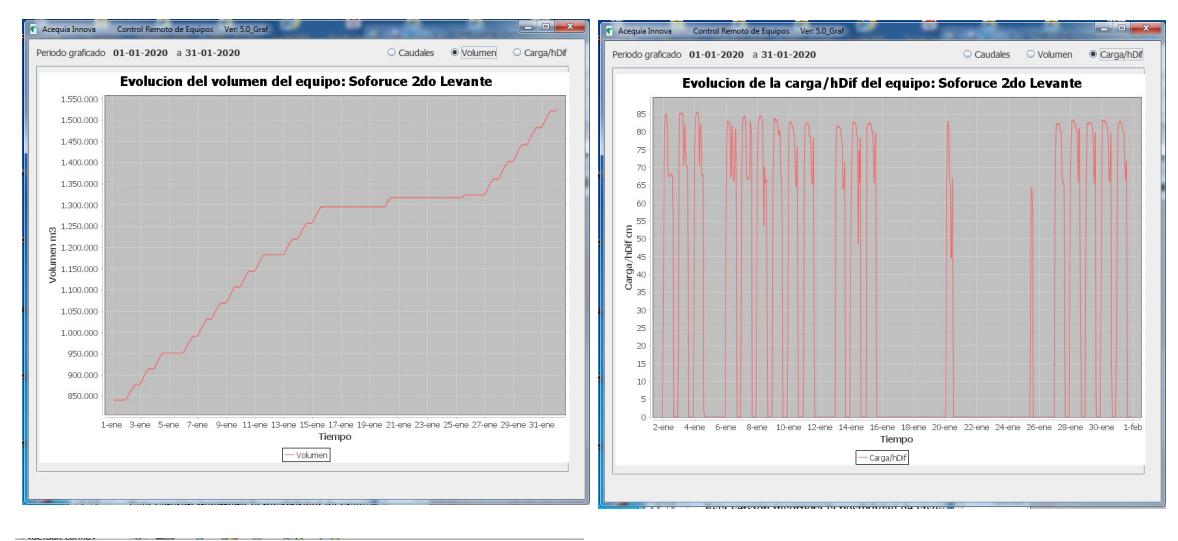

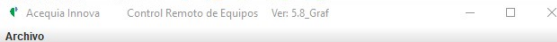

#### Visualizacion de datos de registros de equipos

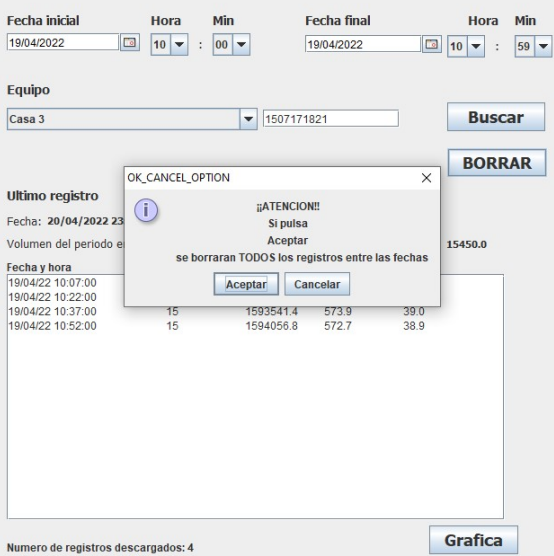

#### Botón BORRAR

En esta versión se ha incorporado la posibilidad de borrar de la base de datos, los registros seleccionados con el botón Buscar. Dado el riesgo de eliminar registros por error, esta función solo está disponible para Administradores de Sistemas.

Al pulsar el botón BORRAR aparece un mensaje de confirmación.

Al ACEPTAR se borraran todos los registros mostrados en pantalla. Sólo podrán ser recuperados volviendo a subir el archivos de datos que los contenían, enviado por email (consultar Acequia Innova).

#### Visualización de lecturas instantáneas

Tal como fue mencionado anteriormente, los equipos ESPAY (dotados de módem), también registras las lecturas instantáneas, voltaje de la batería, etc. cada vez que se conecta el módem a la red gprs.

La pantalla de visualización de lecturas instantáneas es similar a la de visualización de registros, y su operación (selección del período a visualizar, grabación de datos en un archivo, etc.) es similar.

Estos registros, si se borran NO PUEDEN SER RECUPERADOS ya que solo se almacenan en la base de datos.

Por tal motivo, se ha agregado un segundo mensaje de advertencia

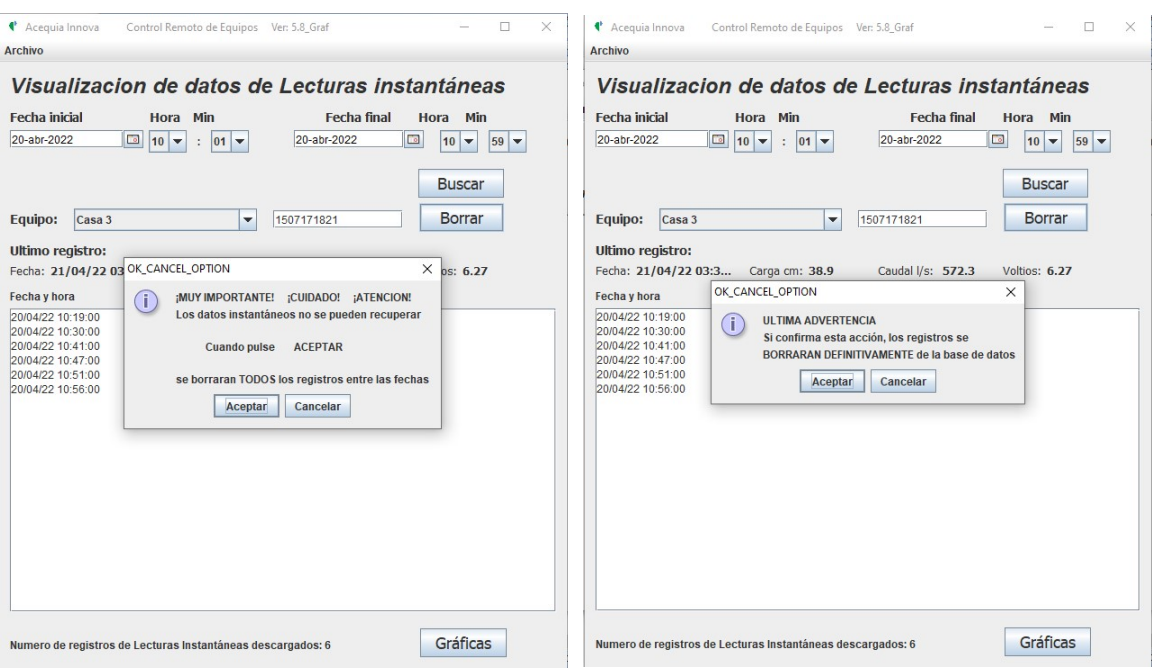

### SISTEMA – Áreas de Riego y estado de la compuerta

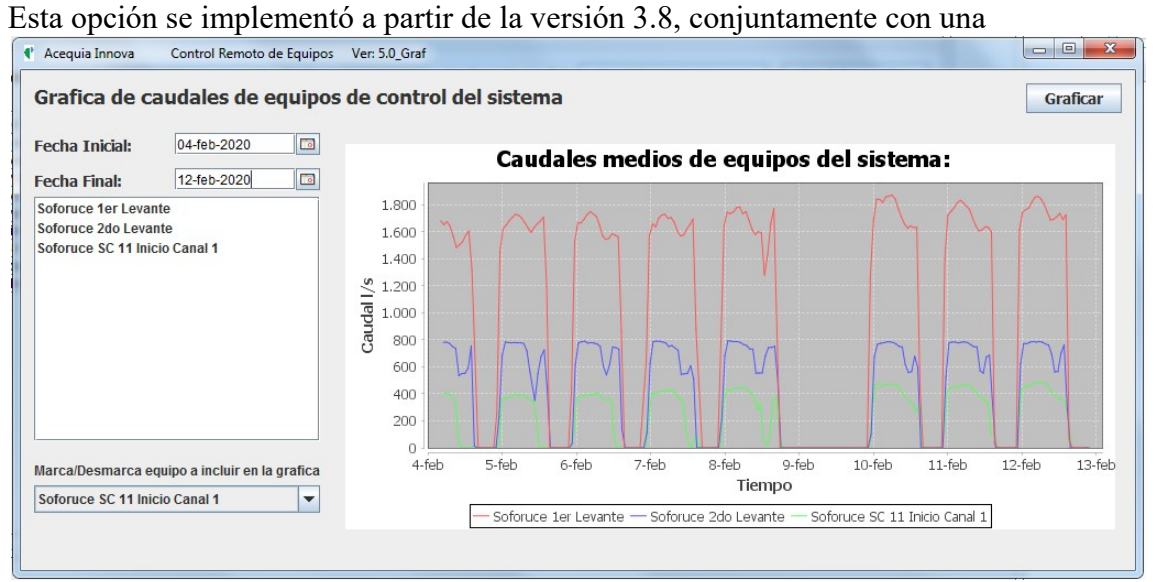

modificación de la base de datos.

Permite editar los valores guardados en la nueva tabla de la base de datos llamada "Áreas".

En esta tabla, además del área que se riega desde la compuerta donde se ha instalado el medidor, permite definir si los valores registrados se utilizaran (o no) para la facturación del servicio de riego y si el equipo está activo o desactivado.

Si el equipo está desactivado, NO aparece en los desplegables utilizados para seleccionar los equipos en las demás pantallas. Si en una temporada no va a utilizarse, el equipo se puede colocar en situación de NO activado, desmarcando la casilla "Equipo activo".

Hay equipos de medición que no se utilizan para la entrega de agua al regantes sino que son para el control del sistema de distribución (plantas de bombeo, controles de niveles en los canales o depósitos, etc. Para estos se desmarca la casilla "Con facturación de Volumen".

La pantalla está dividida en dos partes: la parte izquierda de la pantalla permite filtrar (o no) los equipos de acuerdo a los dos criterios antedichos.

Si se desactiva la casilla "**Filtros de selección de equipos**" se muestran todos los equipos del Sistema de riego

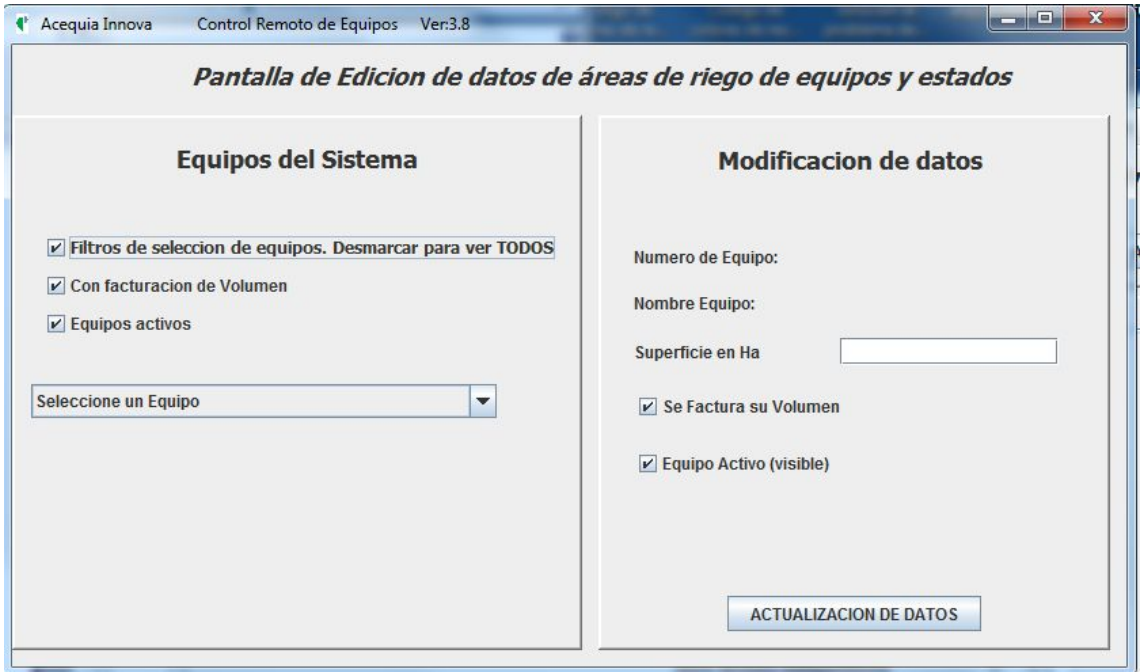

 La parte derecha de la pantalla permite la modificación de los datos del equipo elegido en el desplegable de la izquierda.

Además de la superficie, es posible activar o desactivar las opciones del facturación y activo del equipo.

Con el botón ACTUALIZACIÓN DE DATOS se graban los nuevos datos en la base de datos.

#### SISTEMA - Regantes del Sistema

Este sub-sistema permite manejar todo lo relativo a los regantes registrados en el sistema de riego.

 En la parte izquierda de la pantalla aparece una lista desplegable que muestra los regantes actualmente registrados.

Si se selecciona alguno, es posible darlo de baja o modificar sus datos: Nombre, email, teléfono de contacto y el usuario y clave para el ingreso al sistema para ver los registros de los equipos que miden la entrega de agua a su/s parcela/s.

También es posible dar de alta un nuevo regante.

 Al seleccionar un regante en la lista de la izquierda, aparecen sus datos y los equipos que tiene instalados.

Para vincular nuevos equipos a un regante, se selecciona el equipo en la lista desplegable de la derecha que contiene todos los equipos del sistema.

Con el botón Refrescar lista de equipos del regante se actualiza el cuadro de texto que los contiene.

A partir de la vinculación, dicho equipo deja de estar asociado a un regante anterior y pasa a pertenecer al regante actual.

Para dar de baja un regante, previamente hay que readjudicar los equipos a otros regantes, de lo contrario, el sistema no permite borrarlo.

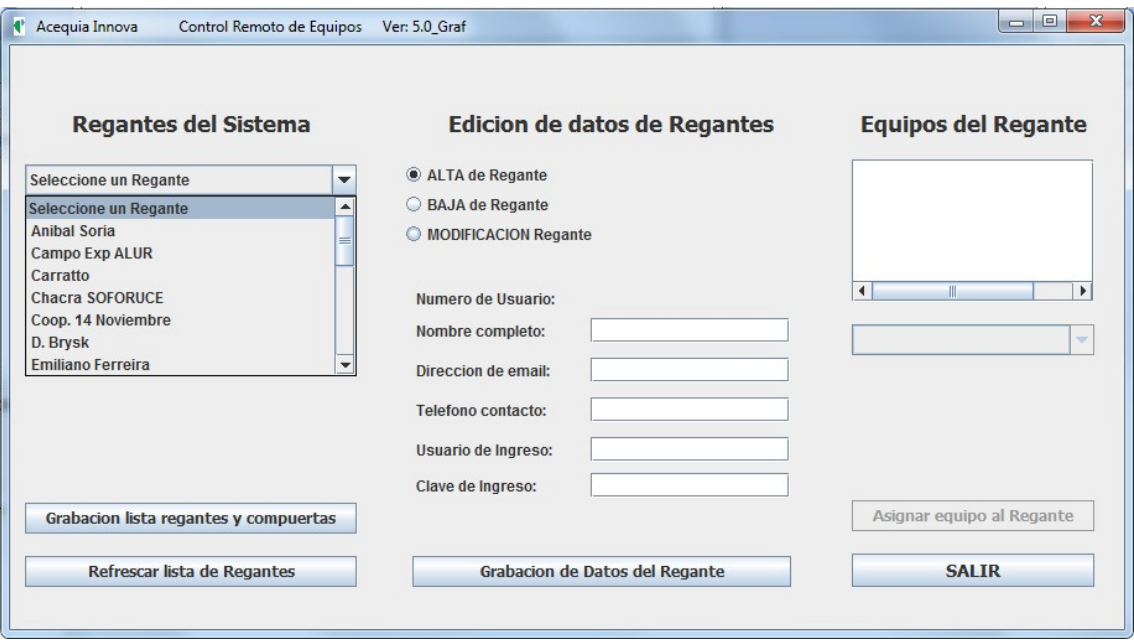

En esta versión 5.1 se ha incorporado la posibilidad de grabar un archivo de texto con la lista de los regantes y las compuertas que tiene asignada.

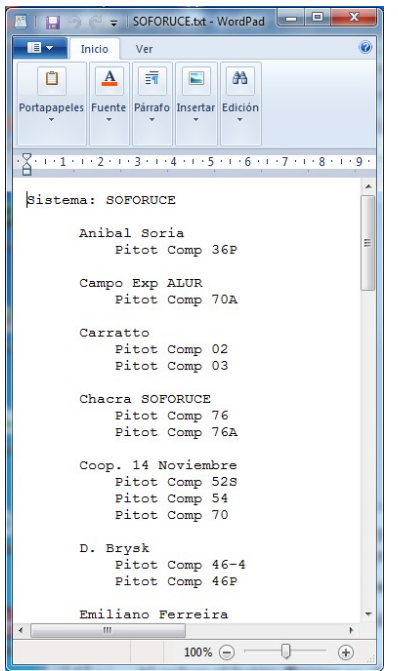

Esto facilita las tareas de administración del sistema y especialmente la facturación del servicio de riego de por regante, de acuerdo al volumen de riego utilizado en todas las compuertas por las que riega.

#### SISTEMA – Facturación de volumen por regante

Esta pantalla permite obtener el volumen entregado a un determinado regante en un período de tiempo.

Al pulsar el botón **Buscar** se obtienen los volúmenes de de cada equipo.

Si hay alguna incongruencia en los valores registrados, especialmente si se encuentra un volumen acumulado menor al del registro anterior, el programa muestra un mensaje emergente.

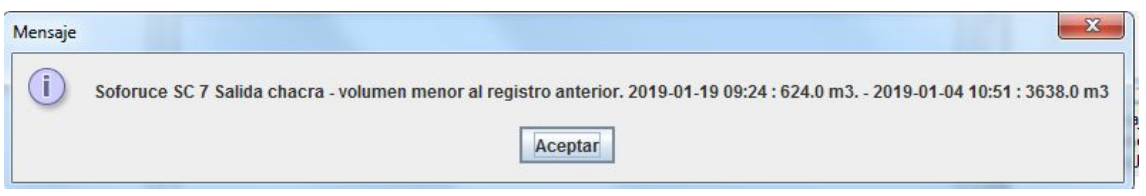

Esto puede ser simplemente que se ha sobrepasado el volumen total acumulable y el contador se ha puesto a cero.

En ese caso, el programa calcula el volumen igualmente bien.

Sin embargo, también puede deberse a un problema de registro que puede corregirse manualmente desde el menú Registro de Medidas – Visualización de datos del equipo-Edición de Registros , tal como fue explicado anteriormente.

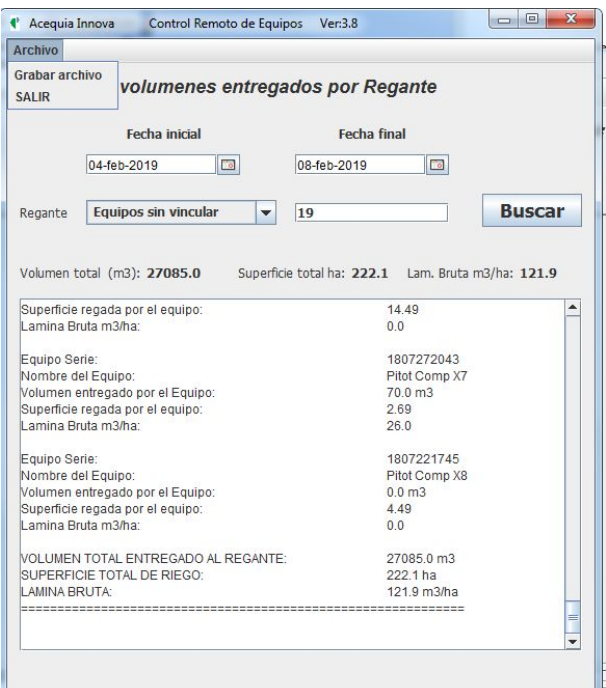

 El resultado de la búsqueda de los volúmenes medidos por los diferentes equipos del Regante se muestra en el área de texto de la pantalla.

En la parte superior de la pantalla se indica también cuando se ha encontrado incoherencias en los volúmenes de un registro a fin de su revisión y corrección.

Parta cada equipo del Regante o encargado de la toma de agua, se muestra el volumen entregado, la superficie que riega y la lámina bruta.

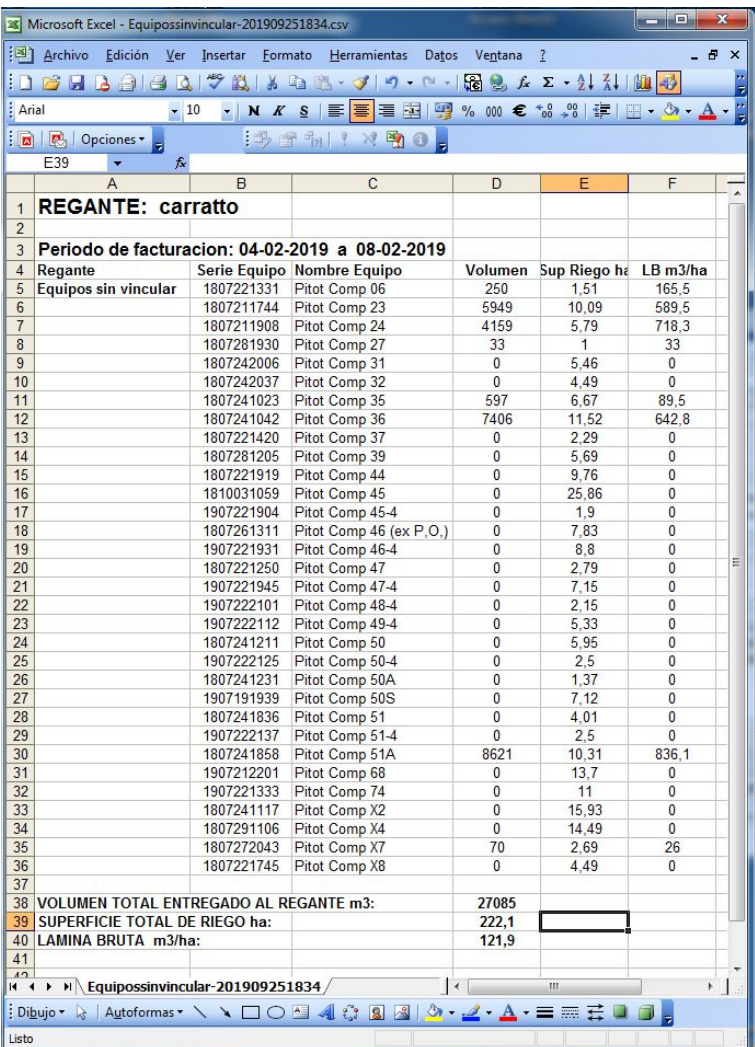

Los resultados pueden grabarse mediante el menú Grabar archivo que guarda los resultados en dos tipos de archivos: Uno como texto que copia la pantalla de resultados y otro en formato csv compatible con Excel, para un mejor procesamiento de los datos.

La información de cada regante se presenta en la planilla Excel.

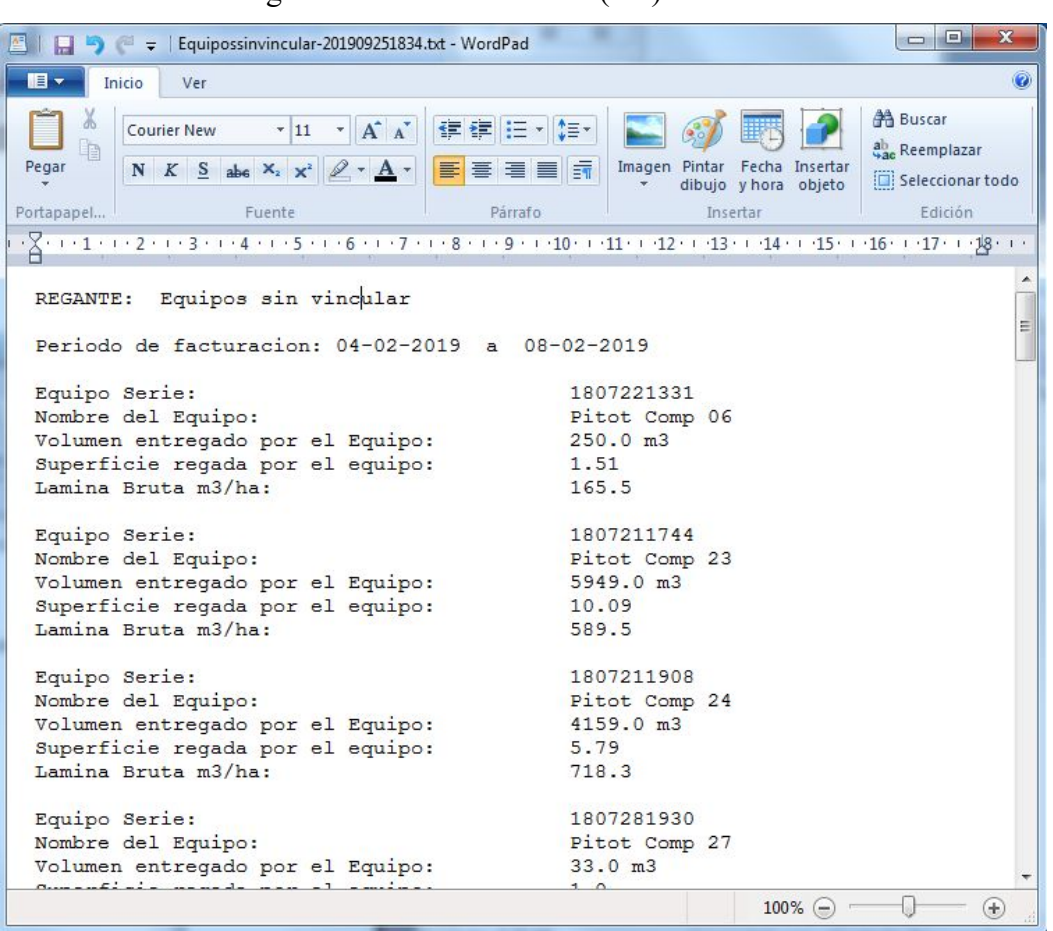

Simultáneamente se graba un archivo de texto (.txt) con la misma información.

Ambos archivos se guardan en una carpeta que crea el sistema con el nombre "Facturas", dentro de una subcarpeta con el nombre del regante.

### SISTEMA - Facturación volumen del Sistema

 Este menú abre la pantalla que permite obtener los volúmenes de todo el sistema de riego. Vale decir que obtiene el volumen de cada equipo, de cada regante y lo muestra por pantalla y también permite grabar en un archivo .csv compatible con Excel.

El funcionamiento de esta pantalla es idéntico a la de facturación por regante solo que en este caso no se elige el regante sino que se calculan todos los registros de todos los equipos del sistema, en el período seleccionado. Dada la cantidad de operaciones que debe hacerse, dependiendo de la velocidad del PC, esta operación puede demorar un par de minutos durante los cuales el programa no responde.

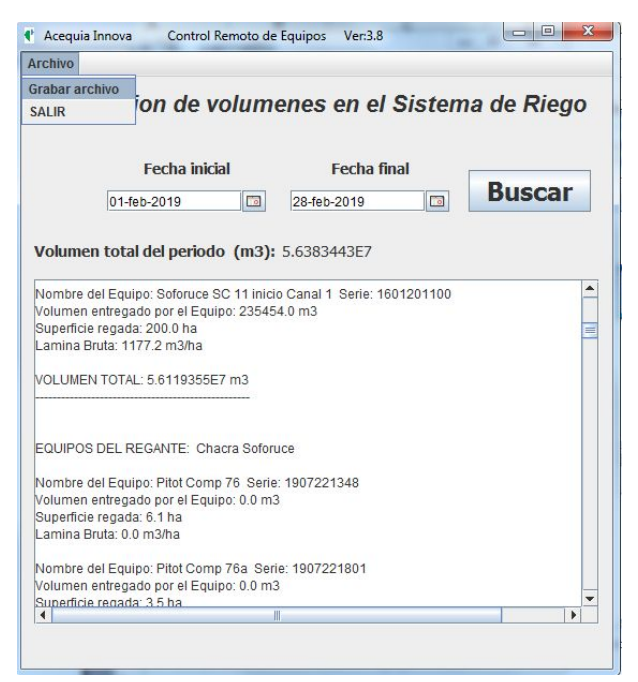

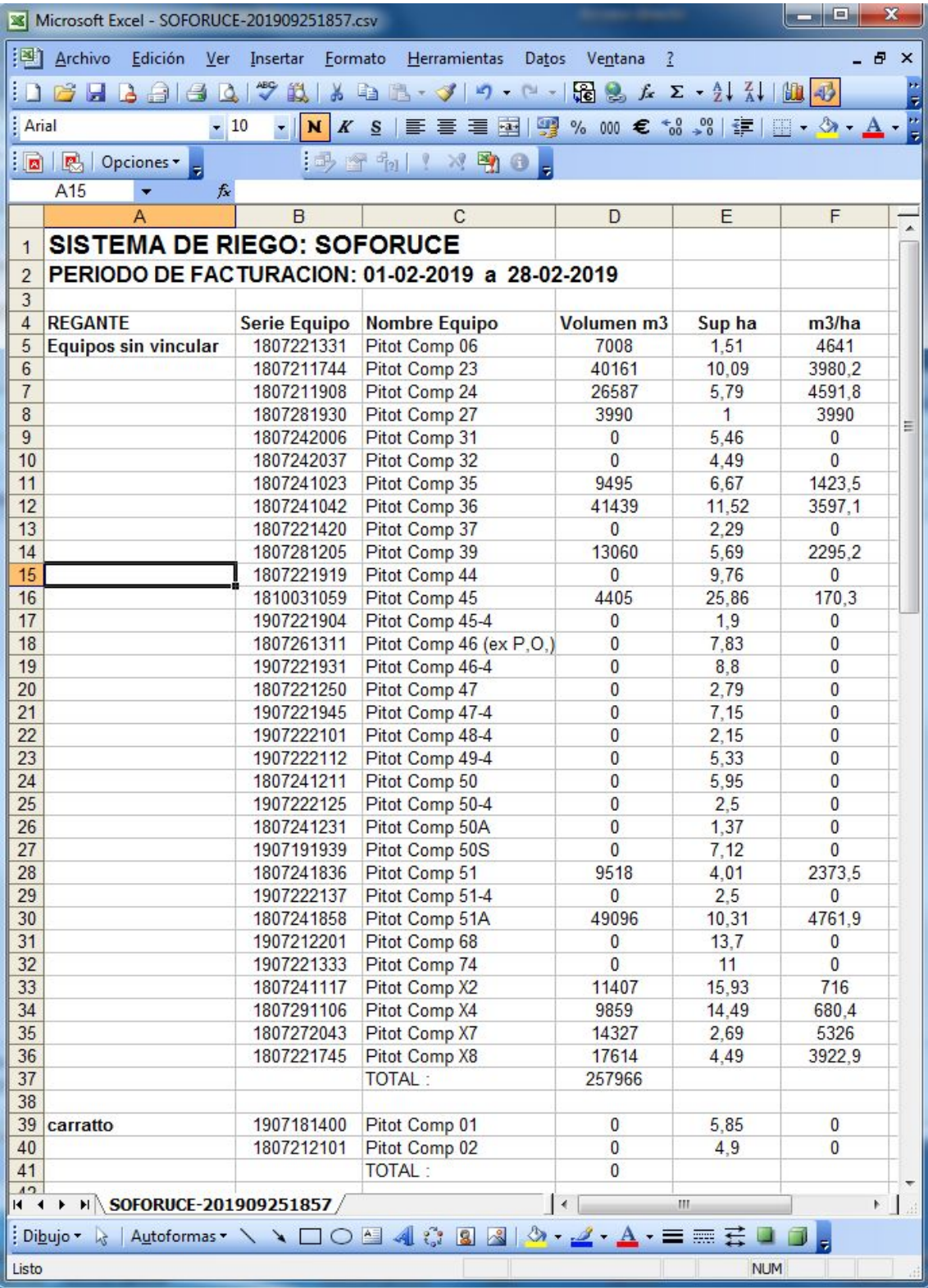

### Instrucciones para la instalación del programa:

Cuando se descarga el programa desde la Web de Acequia Innova, viene comprimido con el nombre ControlRemotoEquiposV5.8 Graf.rar

--------------------------------------------------------------------------------------------------------

Hay que descomprimirlo en Mis Documentos o bien en el escritorio.

Si se usa el link para la descarga desde MEGA, se baja directamente la carpeta que luego se mueve al sitio más cómodo.

Luego conviene crear un acceso directo al archivo *ControlRemoto.jar* que se encuentra en la carpeta "dist". El acceso directo se envía al escritorio para mayor comodidad.

# ¡¡Listo!! Ya se puede comenzar a usar

--------------------------------------------------------

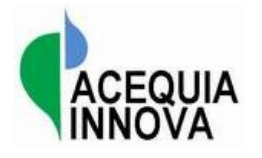

Pablo J. Durán pjduran@acequia-innova.es www.acequia-innova.es (+34) 645-573-327